## Website Vereniging Vlaamse Sommeliers

## www.vlaamse-sommeliers.be

# Handleiding en Informatie voor de Leden VVS

Hieronder vind je een handleiding en informatie over de website en de verschillende mogelijkheden voor je lidmaatschap, het beheer van je account, je deelname aan de activiteiten en eventuele problemen oplossen.

## Inhoud

### Activatie en instellen van de account

- 1. Uitnodiging voor activatie van je account Voor nieuwe leden of bij verlies van je inloggegevens
- 2. Eerste aanmelding E-mailadres en paswoord instellen
- 3. Persoonlijke accountpagina
	- Persoonlijke gegevens
	- Beveiligingsinstellingen
	- Tweetrapsverificatie
- 4. Instellen persoonlijke account mail Ontvangst van de bevestiging van activatie
- 5. Inloggen voor dagelijks gebruik Bewaar je inloggegevens

#### Inhoud van de website

- 6. De website verkennen Menu en mogelijkheden
- 7. Contact & Informatie Hoe je ons kan bereiken
- 8. Inschrijven voor een activiteit
	- Deelnemen aan een activiteit
- 9. Presentaties en wijnlijsten ophalen
	- Hier kan je de presentatie en/of de wijnlijst van de activiteit terugvinden

1

## Problemen oplossen

- 10. Problemen
	- Paswoord vergeten
	- Uitschrijven voor een event

#### 1. Uitnodiging voor activatie

Voor een nieuw lid of wanneer je dat vraagt na inlogproblemen krijg je een nieuwe uitnodiging tot activatie via mail toegestuurd naar het e-mailadres waarbij je bij ons bent geregistreerd.

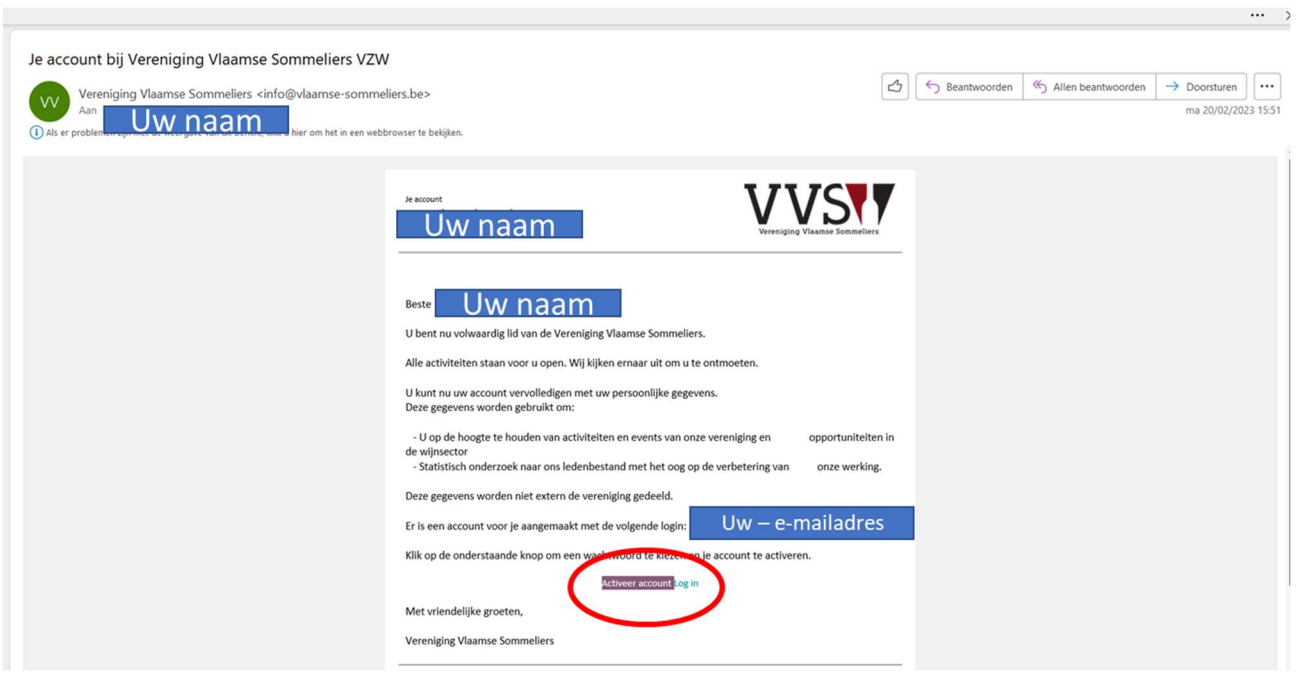

Figuur 1: Activatiemail

Bij klikken op de activatieknop (zie in rode cirkel) kom je op de pagina voor eerste activatie.

#### 2. Eerste aanmelding

Aanklikken van de activatieknop brengt je naar de eerste inlogpagina

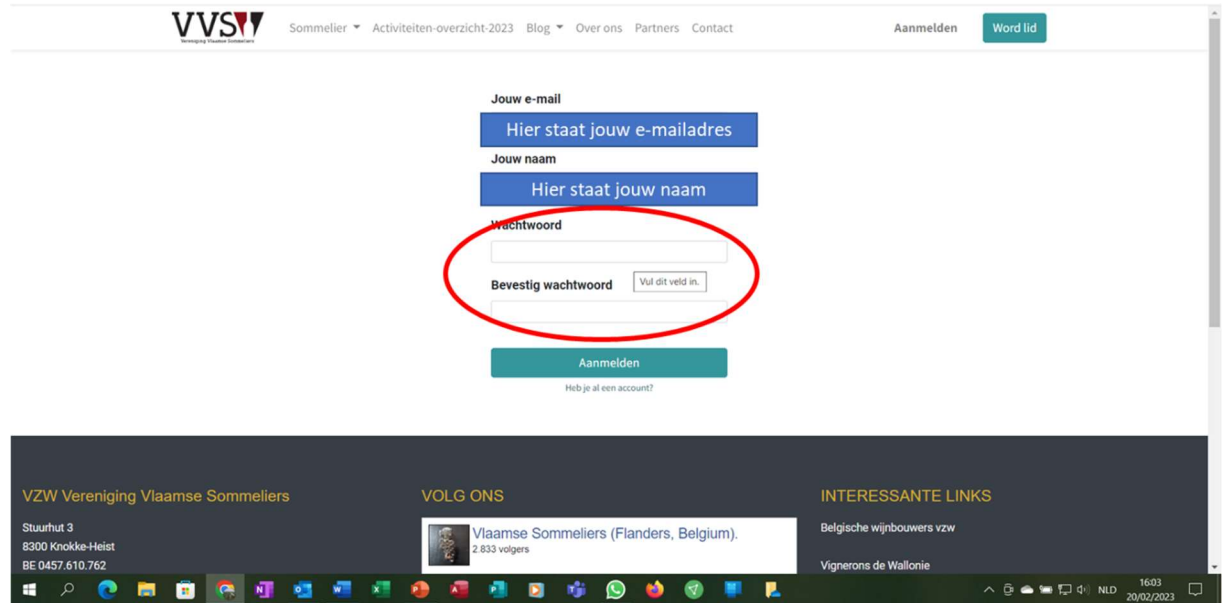

Figuur 2: Initieel aanmelden - paswoord kiezen

Het e-mailadres waarmee je bij ons bekend bent en je naam zijn vooraf ingevuld. Hier moet je niets aan veranderen.

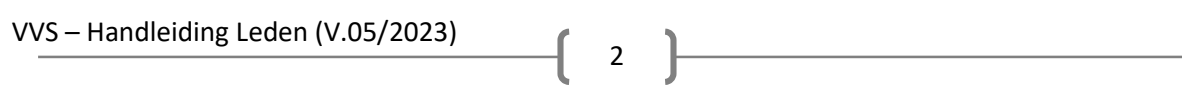

Daaronder word je gevraagd om zelf een paswoord te kiezen en dit ter controle een tweede keer in te geven (zie paswoordzone in de rode cirkel).

Onthoud het e-mailadres en het paswoord dat jij gebruikt om je aan te melden.

Bewaar het veilig of sla het op in je browser (Google Chrome, Safari, Firefox, Microsoft Edge…).

Na het kiezen van je eigen paswoord klik je op de groene knop aanmelden onder de paswoordzone in de rode cirkel.

De website stuurt je nu automatisch naar de pagina van je persoonlijke account.

#### 3. Persoonlijke accountpagina

Op je persoonlijke accountpagina kan je de gegevens over jezelf aanpassen.

Bovenaan in de menubalk staat je naam.

Wanneer je niet bent ingelogd staat op die plaats de knop "Aanmelden". Meld je eerst aan!

Daaronder vind je de documenten over je lidmaatschap en eventuele andere facturatie.

Bij klikken op bewerk naast details (zie de rode cirkel) kun je je eigen gegevens aanpassen. De gegevens die je hier aanpast worden ook onmiddellijk aangepast in ons ledenbestand.

Via de knop beveiligingsinstellingen kan je een nieuw paswoord aanmaken of je kan tweetrapsverificatie instellen als je dat wenst.

Er zijn geen betaalmethodes ingesteld. Dat is ook de bedoeling.

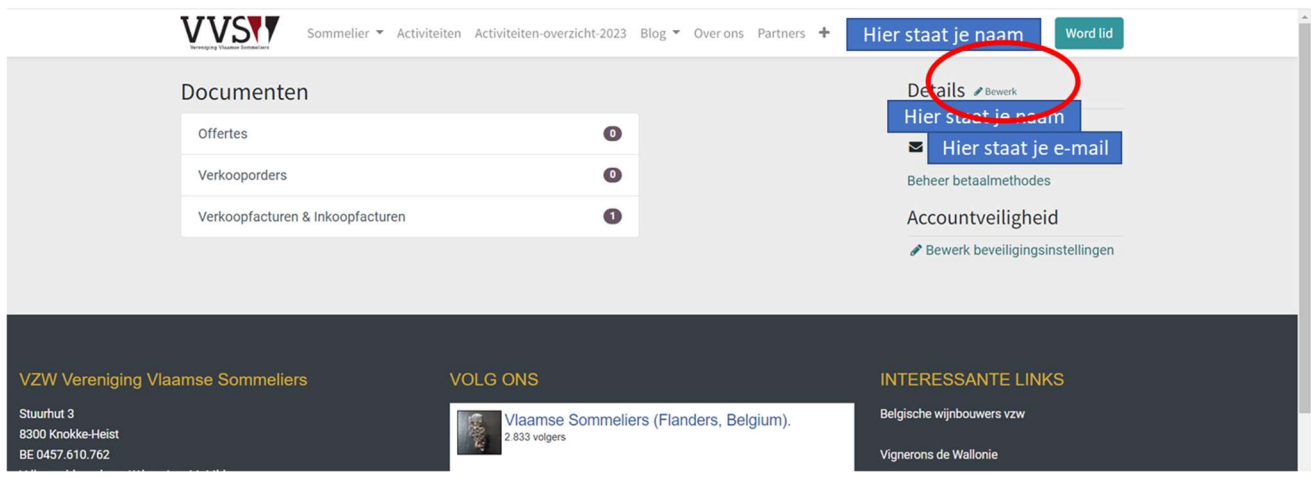

Figuur 3: Persoonlijke accountpagina

#### 4. Instellen persoonlijke account – mail

Zodra je je paswoord hebt gekozen en naar je persoonlijke account gaat krijg je automatisch een bevestigingsmail toegestuurd. Je account is gebruiksklaar.

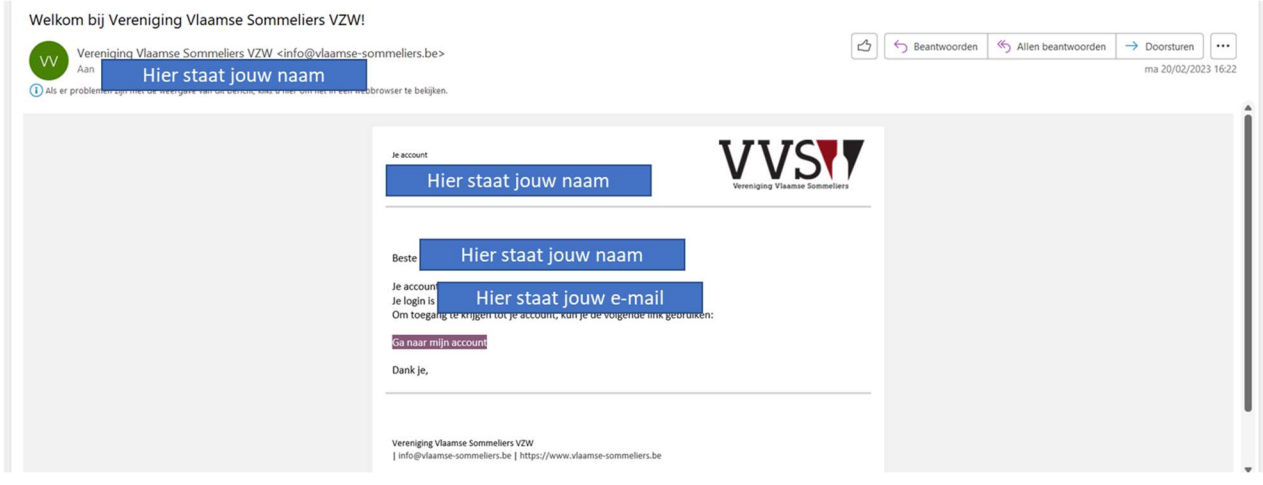

Figuur 4: Bevestigingsmail account

#### 5. Inloggen voor dagelijks gebruik

Ga naar de homepagina van de website https://www.vlaamse-sommeliers.be . Het is eenvoudiger om dit adres op te slaan bij de favorieten van je browser. Zo ga je rechtstreeks naar de juiste pagina.

Klik bovenaan in de menubalk op de knop "Aanmelden" (zie rode cirkel)

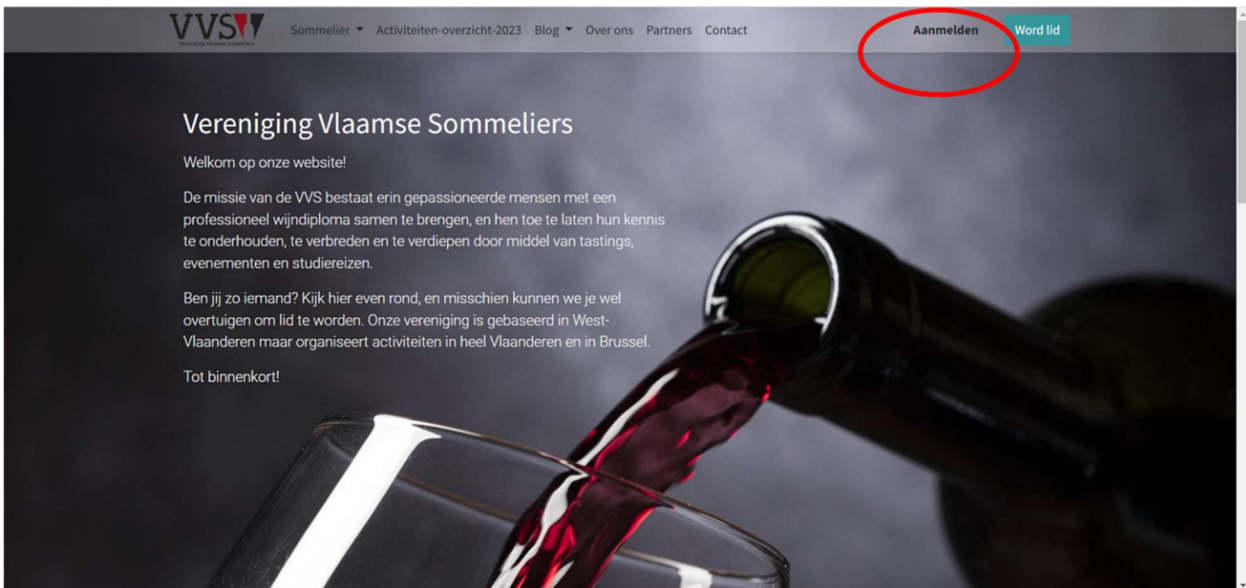

Figuur 5: Homepagina en aanmeldknop

Na klikken op de knop "Aanmelden" kom je op de inlogpagina. Vul hier je e-mailadres en je paswoord in en klik op de groene knop "Login"

4

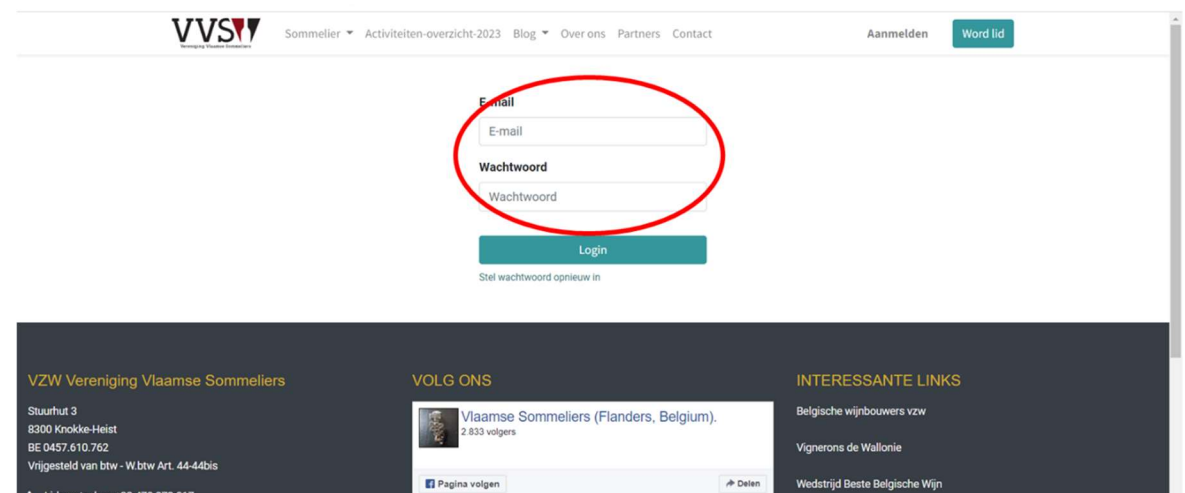

Figuur 6: Login pagina

#### 6. De website verkennen

Na succesvol inloggen kom je op je persoonlijke accountpagina. Van hier kan je alle pagina's bezoeken via de menubalk. Wanneer je niet bent ingelogd blijft de pagina activiteiten verborgen. Log je eerst in!

Hieronder zie je de pagina's die je kan bezoeken.

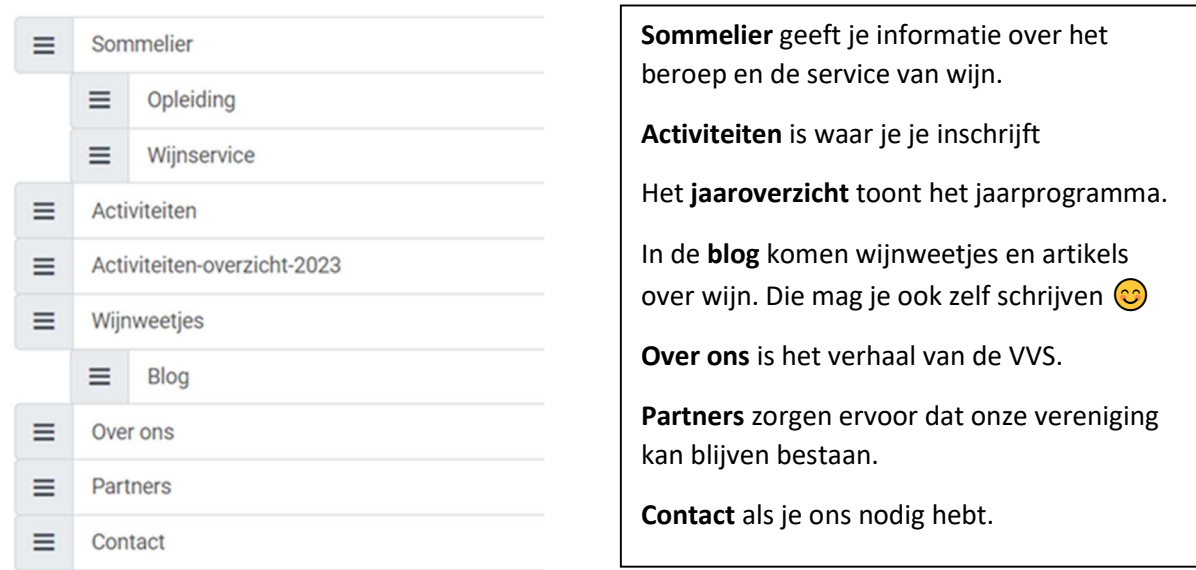

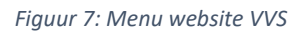

## 7. Contact & Informatie

Het algemeen e-mailadres info@vlaamse-sommeliers.be is voor alle bestuursleden zichtbaar. Het bestuurslid dat je het beste kan helpen neemt daarna contact met jou op.

Even geduld oefenen kan nodig zijn. De meeste bestuursleden hebben een voltijdse baan en een drukke agenda maar je hoort ons wel, zodra het kan.

5

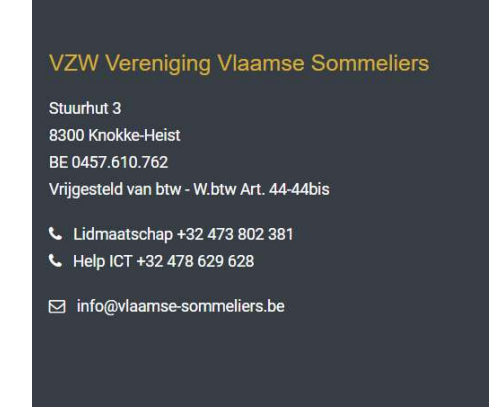

Figuur 8: VVS Contact Informatie

Onderaan de website, in de footer vind je de officiële informatie van onze vereniging. Tf Lidmaatschap brengt je bij Tom Segers.

Tf Help ICT brengt je bij Martin Lebon.

Wij zijn geen 24/7 helpdesk. We helpen jullie graag maar liefst niet 's nachts  $\odot$ 

Bedankt!

#### 8. Inschrijven voor een activiteit

Om in te schrijven moet je ingelogd zijn. Log in als dit nog niet het geval is!

Ga via de menubalk naar de pagina "Activiteiten" (zie Figuur 9 - Rode cirkel). Hier zie je de geplande activiteiten. Niet alle activiteiten van het jaarprogramma zijn zichtbaar. Pas wanneer de inschrijvingen geopend zijn worden ze zichtbaar.

Wanneer een activiteit volzet is, zie je onder de activiteit "Uitverkocht". Je kan hier niet meer inschrijven. Wil je toch op de wachtlijst komen stuur dan een mail naar info@vlaamse-sommeliers.be

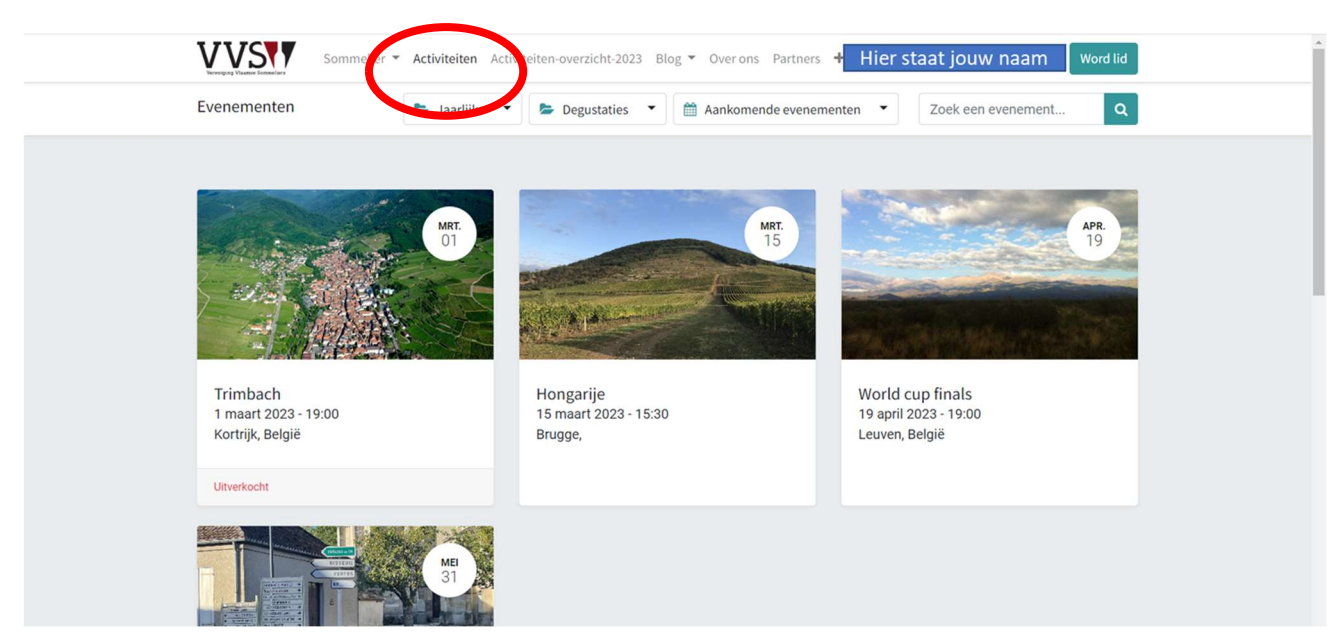

Figuur 9: Pagina activiteiten - Hier inschrijven

Klik op de activiteit van jouw keuze. Nu kom je op de pagina van het betreffende event. Klik op de knop "Registreer" om je in te schrijven (zie Figuur 10 – in de rode cirkel)

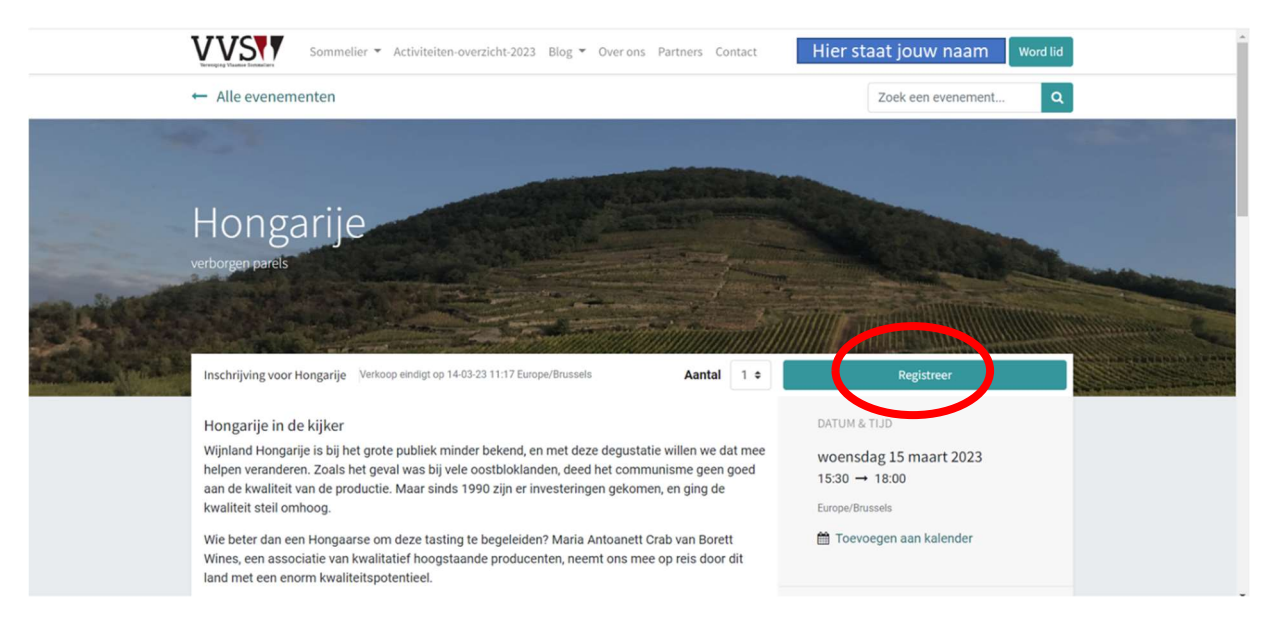

Figuur 10: Event pagina - Inschrijving Registreren

Er verschijnt een pop-up waar je naam en e-mail automatisch ingevuld zijn. Klik op de groene knop "Doorgaan" (zie Figuur 11 – in de rode cirkel).

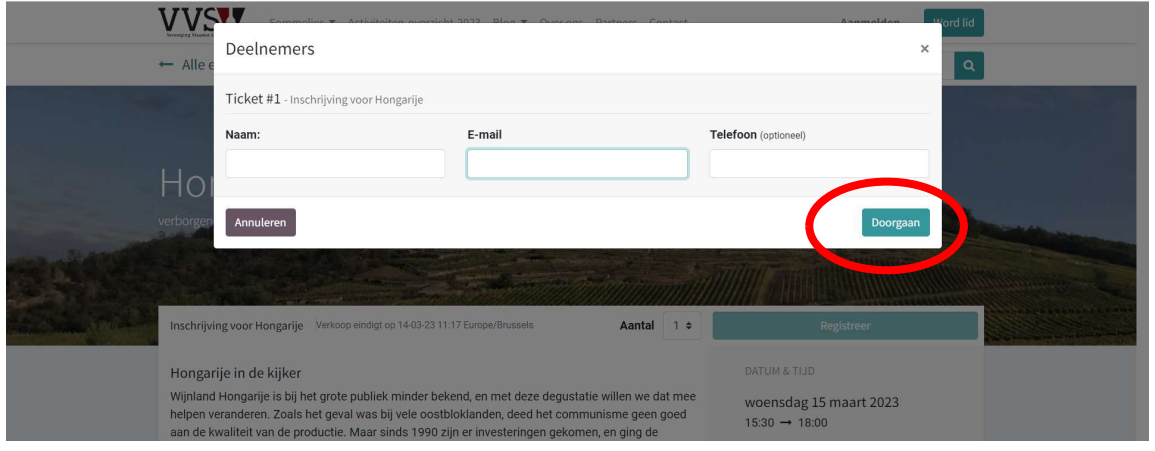

Figuur 11: Pop-up Event inschrijving

Je krijgt op je scherm de bevestiging van je inschrijving.

Je kan via de groene knoppen onderaan het event rechtstreeks toevoegen aan je Outlook of Google kalender.

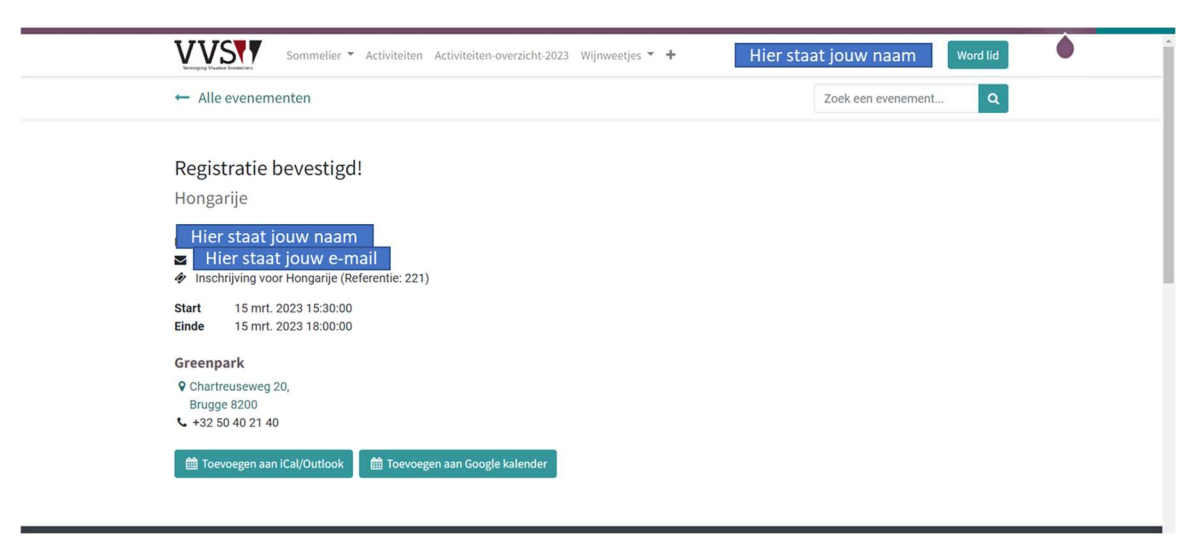

7

Figuur 12: Schermbevestiging Registratie voor een Event

Naast de bevestiging op je scherm krijg je ook een bevestigingsmail en een ticket.

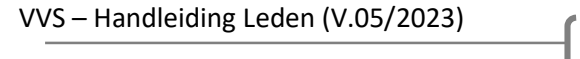

Wanneer je nu terug naar het scherm "Activiteiten" gaat zie je dat je geregistreerd staat voor deze event.

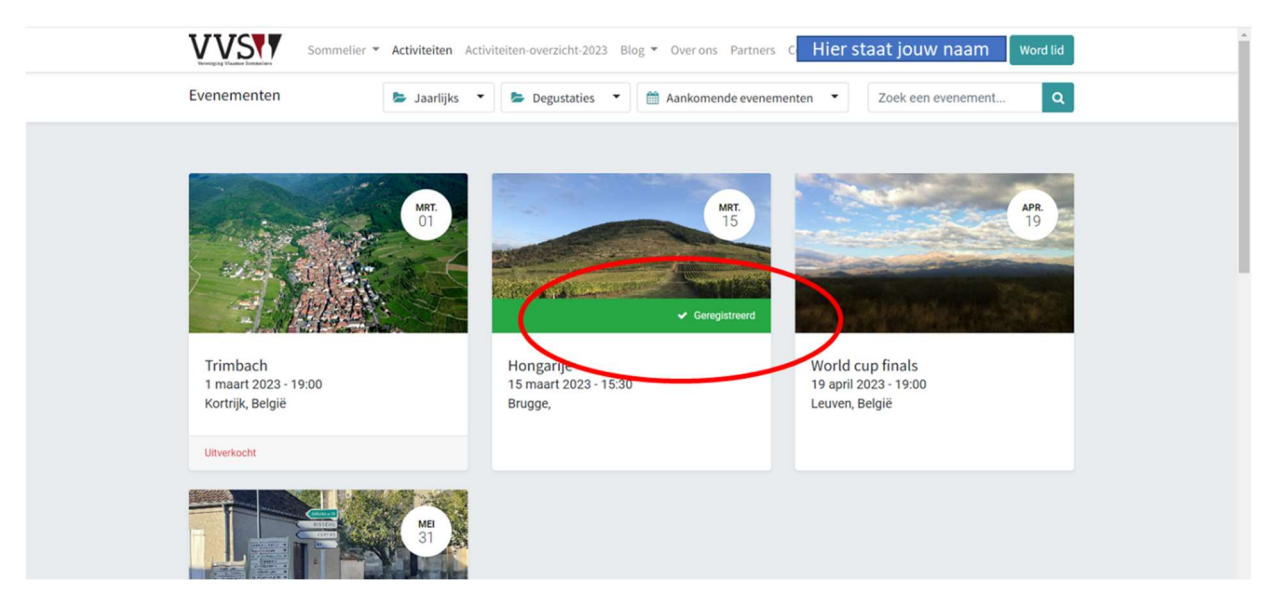

Figuur 13: Activiteiten - Registratie in orde

#### 9. Presentaties en wijnlijsten ophalen

Voor elke activiteit waar dit toepasselijk is voegen we na afloop de presentatie en de lijst van de geproefde wijnen toe. Dit doen we standaard. Er komt hiervoor geen aparte mailing. Soms kan het even duren voor we alle informatie hebben en deze online beschikbaar kunnen maken. Ga hiervoor naar de pagina Activiteiten. Log eerst in, anders is deze pagina niet zichtbaar.

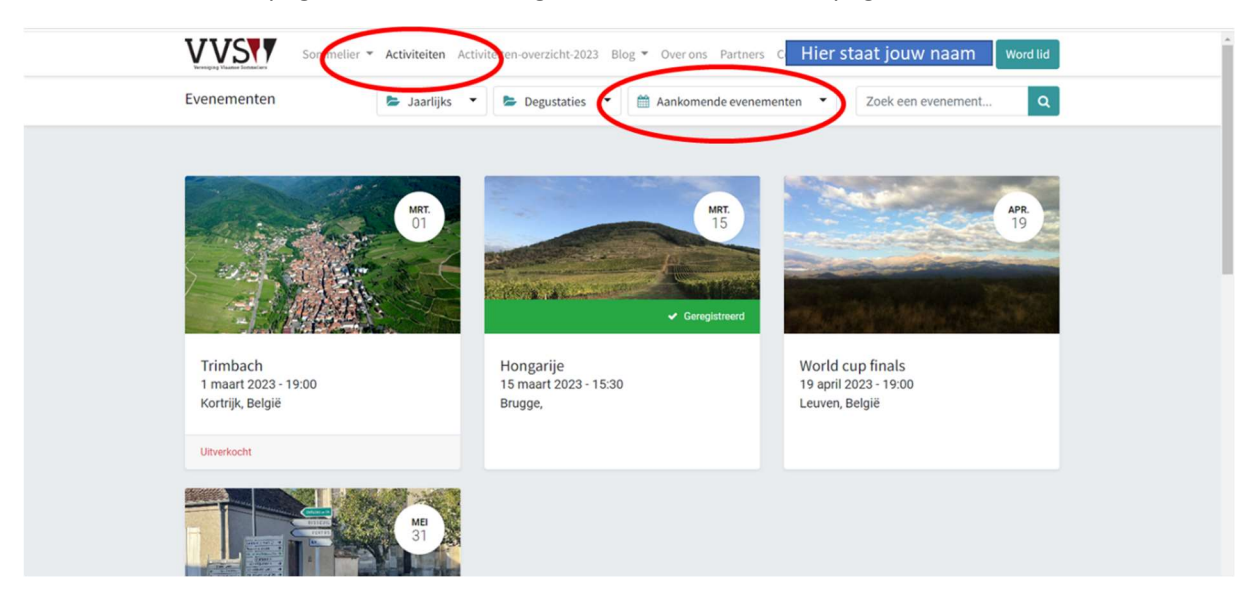

Figuur 14: Pagina Activiteiten - Standaard ingesteld op aankomende evenementen

Via de dropdownknop achteraan het vakje "Aankomende evenementen" kan je kiezen voor "Vorige evenementen".

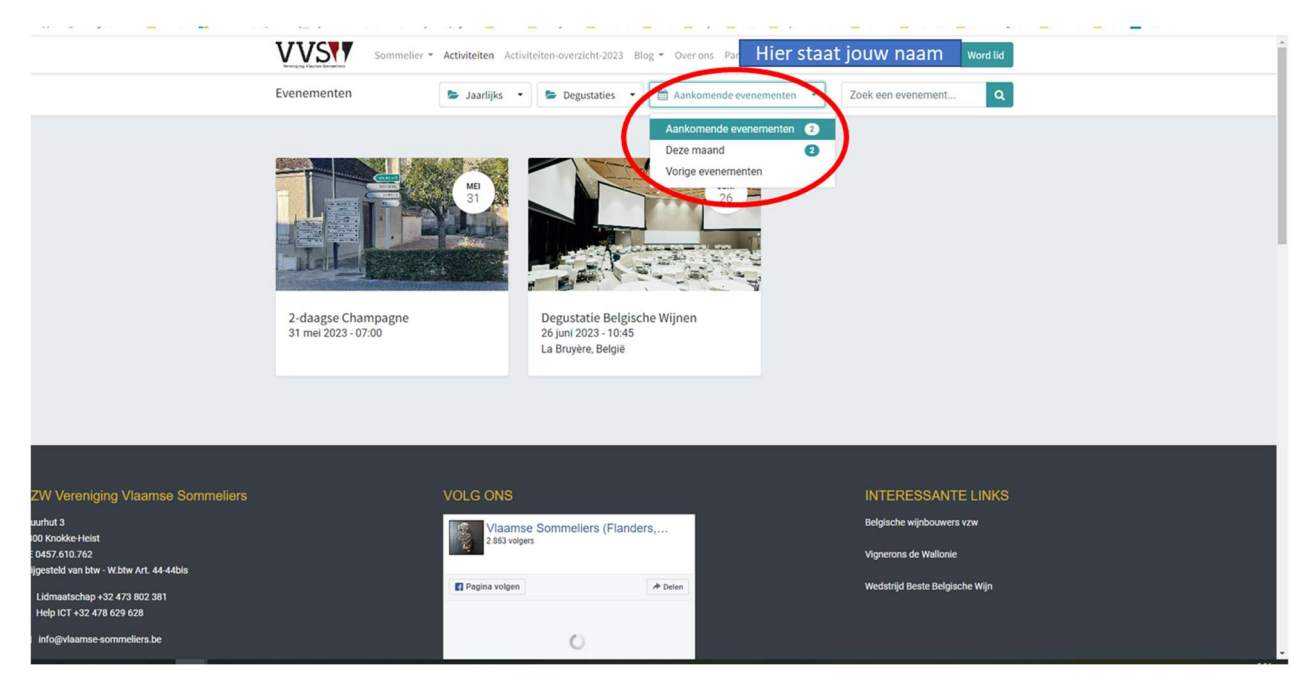

Figuur 15: Pagina Activiteiten - Dropdown menu naar Vorige evenementen

#### Klik op Vorige evenementen. De pagina laadt nu alle vorige evenementen.

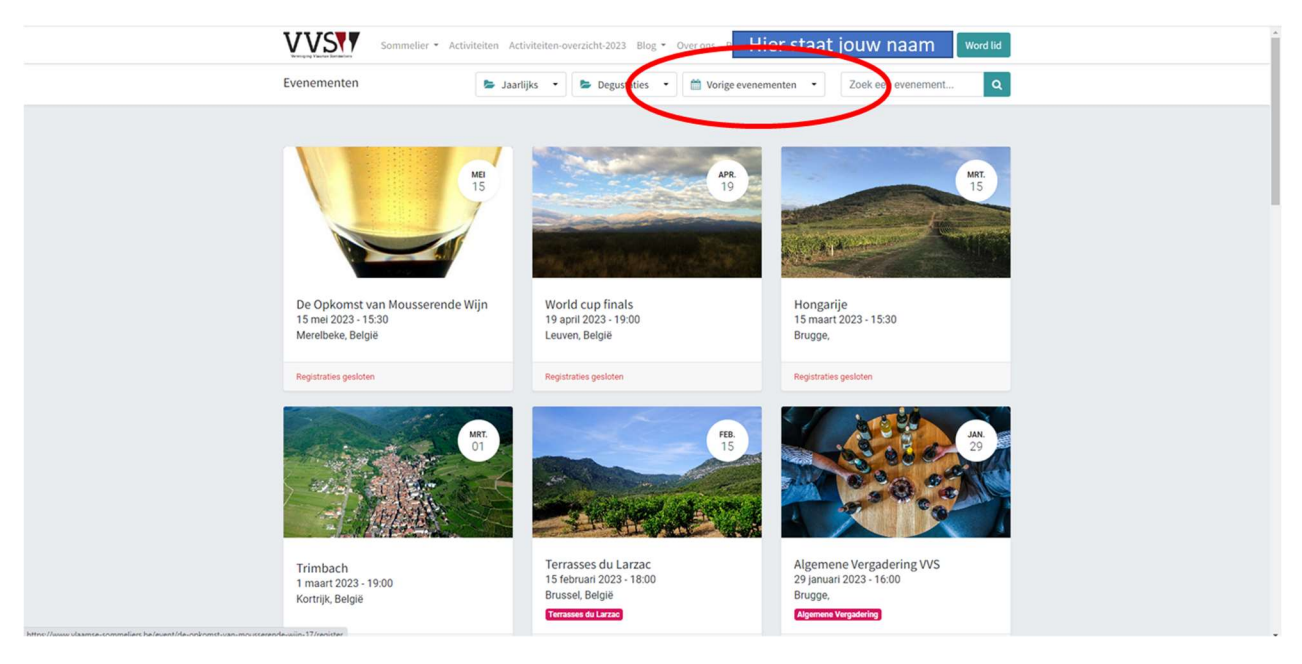

Figuur 16: Pagina Activiteiten - Vorige evenementen

Kies het evenement waarvan je de presentatie en/of de wijnlijst zoekt.

Onder de tekst vind je de links naar de documenten (meestal in PDF-formaat).

Klik op het icoon (PDF ). Het gewenste document wordt nu gedownload.

9

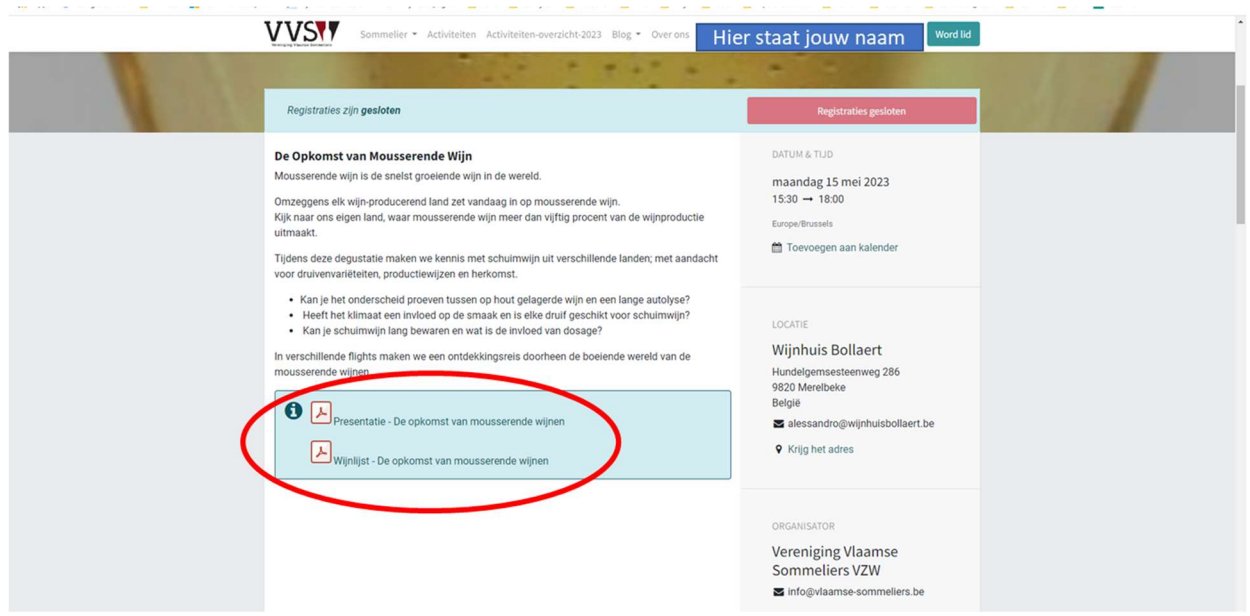

Figuur 17: Pagina Activiteiten - Download documenten – Klik op het icoon

#### 10. Problemen

Je kan met technische problemen terecht bij de beheerder ICT via de algemene mail info@vlaamsesommeliers.be of via ict@vlaamse-sommeliers.be . Je wordt dan zo snel mogelijk geholpen.

Je kan ook zelf enkele veel voorkomende problemen verhelpen. Lees deze handleiding aandachtig!

#### A. Paswoord vergeten

Ben je paswoord vergeten dan kan je dit eenvoudig terug instellen. Klik onder de groene Login knop op "Stel wachtwoord opnieuw in".

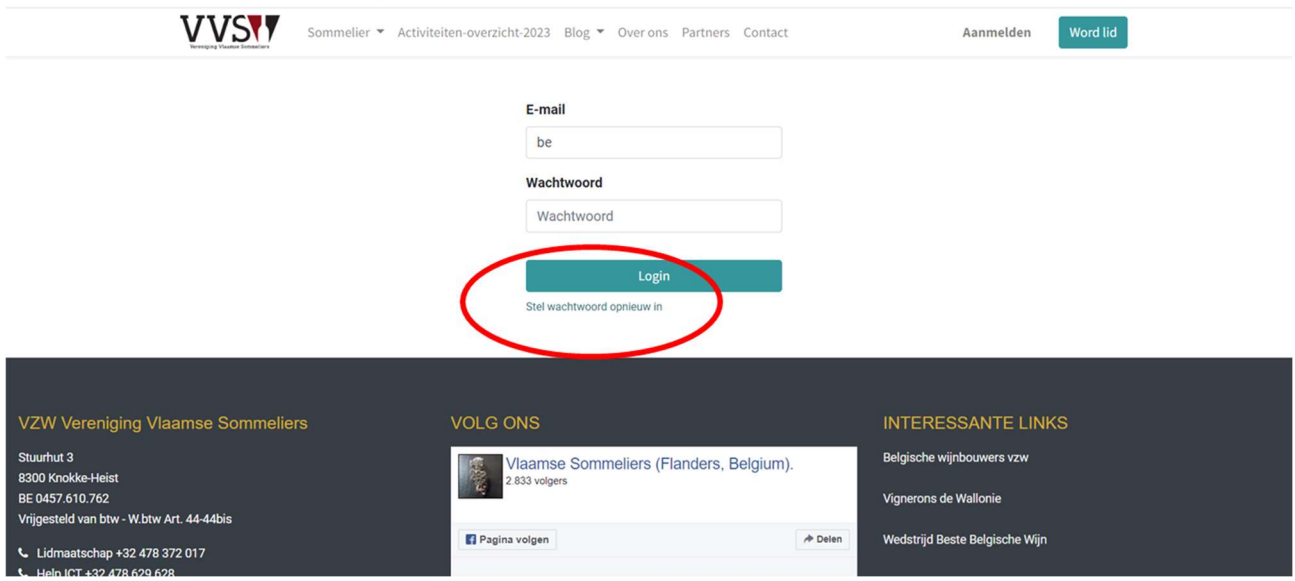

Figuur 18: Wachtwoord vergeten

De website stuurt je nu door naar de pagina voor aanvraag van een reset van het paswoord. Hier moet je je e-mailadres dat je gebruikt voor de website ingeven en klikken op de groene knop "Bevestigen" (zie Figuur 15 – in de rode cirkel).

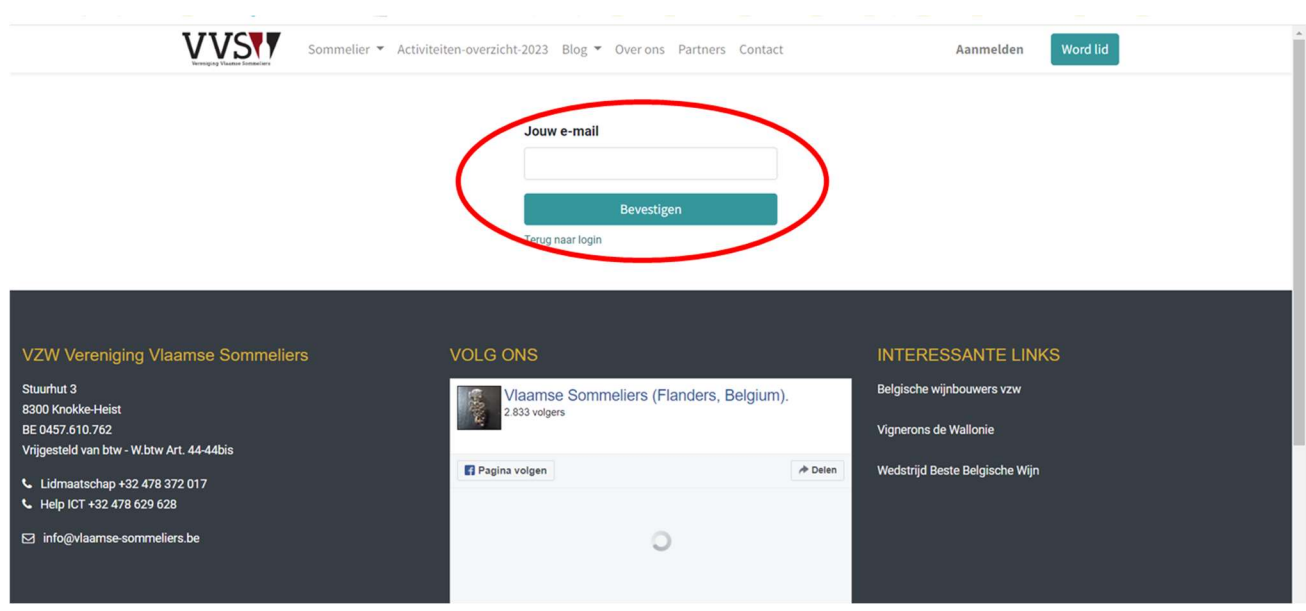

Figuur 19: Aanvraag reset voor paswoord vergeten

Op je scherm verschijnt de bevestiging dat er een aanvraag is verstuurd (zie Figuur 16).

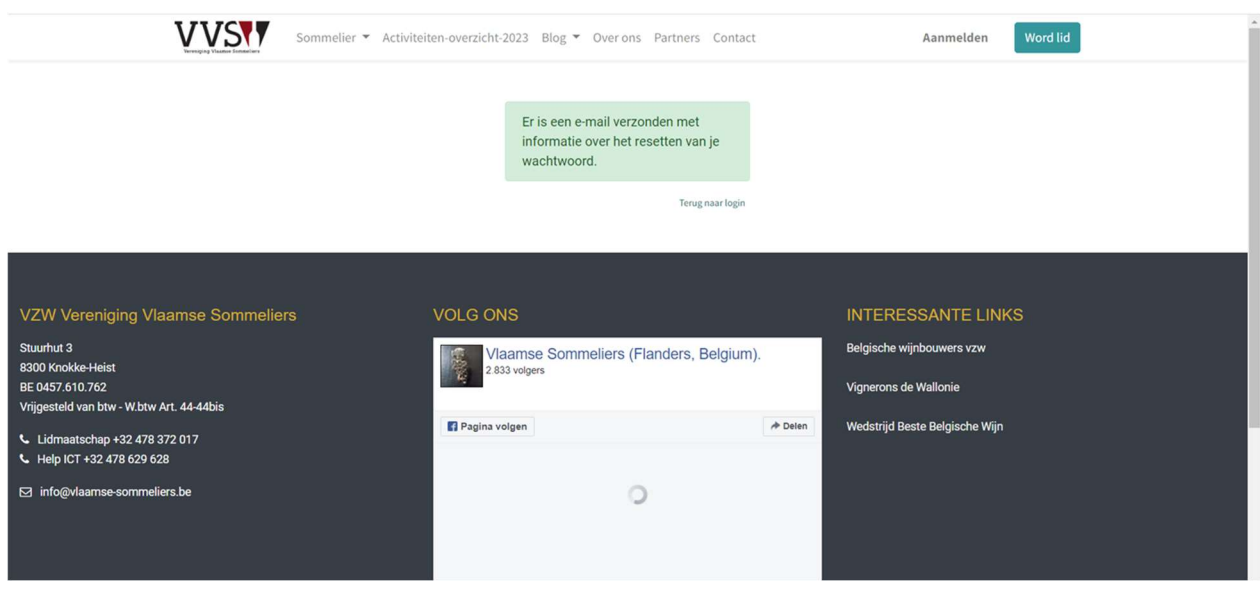

Figuur 20: Schermbevestiging aanvraag reset wachtwoord

Je ontvangt in je mailbox een mail met een link om je paswoord te resetten. Klik op de knop "Wijzig wachtwoord" (zie figuur 17 – in de rode cirkel).

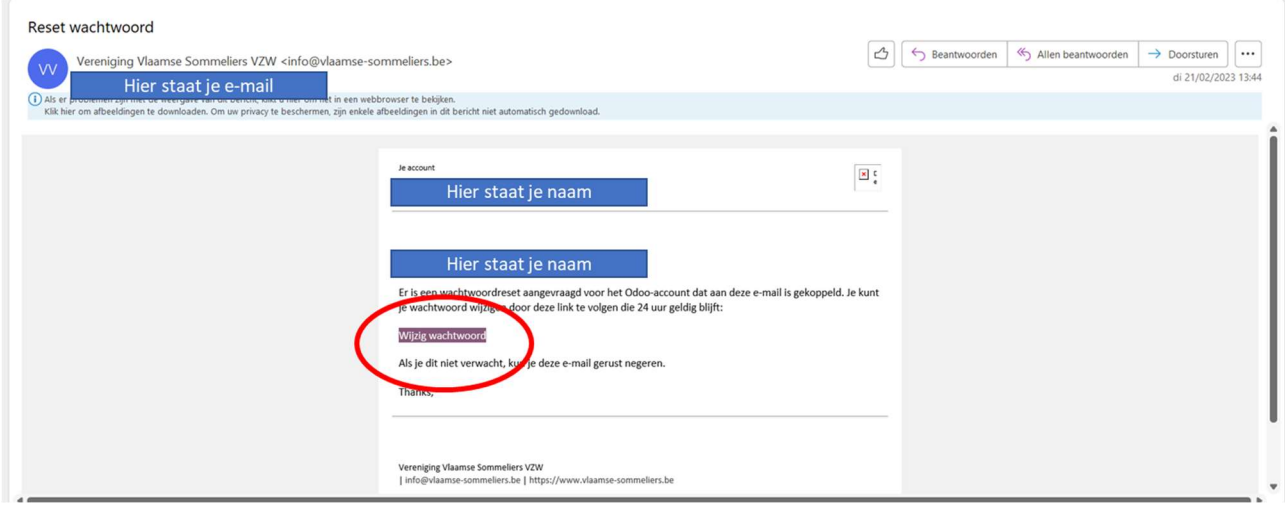

Figuur 21: Bevestigingsmail reset paswoord - link naar Wijzig wachtwoord

Na klikken op de knop "Wijzig wachtwoord" kom je op dezelfde pagina als bij eerste aanmelding (Zie Alinea 2 en figuur 2.

Je volgt dezelfde procedure als bij eerste aanmelding.

Onthoud je paswoord, noteer het en berg het veilig op en/of sla het op in je browser voor later aanmelden.

## B. Uitschrijven voor een event

Uitschrijven kan niet via de website. Stuur altijd ASAP een mail naar info@vlaamse-sommeliers.be als je er niet bij kan zijn. Wij passen de deelnemerslijst aan en laten eventuele wachtenden weten dat je plaats is vrijgekomen.

## C. Andere problemen

Problemen met websites vinden hun oorzaak soms in de instellingen ven het gebruikte toestel. Sla daarom de website www.vlaamse-sommeliers.be op in je favorieten en vertrek van daar om je in te loggen. De website als veilig markeren in je browser kan problemen met beveiligingsinstellingen, virussoftware of firewall en dergelijke vermijden.

Sla je logingegevens en je paswoord op in de zoekmachine die jij gebruikt. Zo heb je deze gegevens altijd bij de hand en is inloggen eenvoudig.

De website is getest met Google Chrome maar ook met andere zoekmachines zoals Microsoft Edge, Firefox en Safari werkt de website.

## Suggesties, onduidelijkheden of vragen over de werking van de website of andere functies:

-> ict@vlaamse-sommeliers.be